## Abilitazione della VLAN sui telefoni IP serie SPA300 e SPA500  $\overline{\phantom{a}}$

## **Obiettivi**

La VLAN è una LAN virtuale o LAN. Ciò significa che esiste un gruppo di host che comunicano come se si trovassero sulla rete fisica, indipendentemente dalla loro posizione. In questo modo, il telefono IP può connettersi a un host diverso, indipendentemente dalla posizione in cui si trova, supponendo che si trovi sulla stessa rete virtuale dell'host.

Questo documento spiega come abilitare la VLAN sui telefoni IP serie SPA500 e SPA300

## Dispositivi interessati

·SPA serie 500

·SPA serie 300

## Abilitazione della VLAN

Passaggio 1. Premere l'icona Setup.

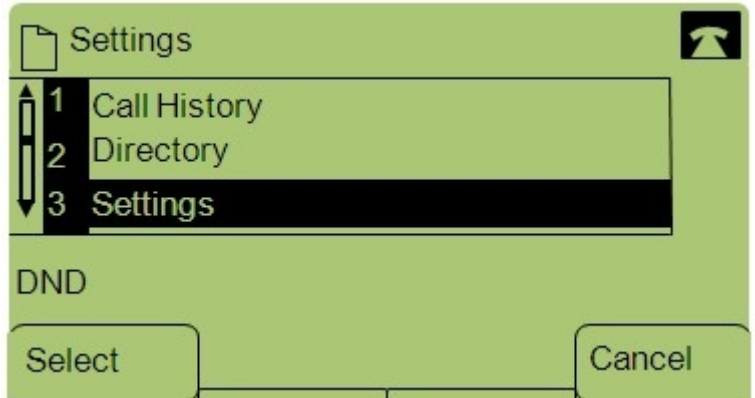

Passaggio 2. Premere 3 o passare a Settings (Impostazioni).

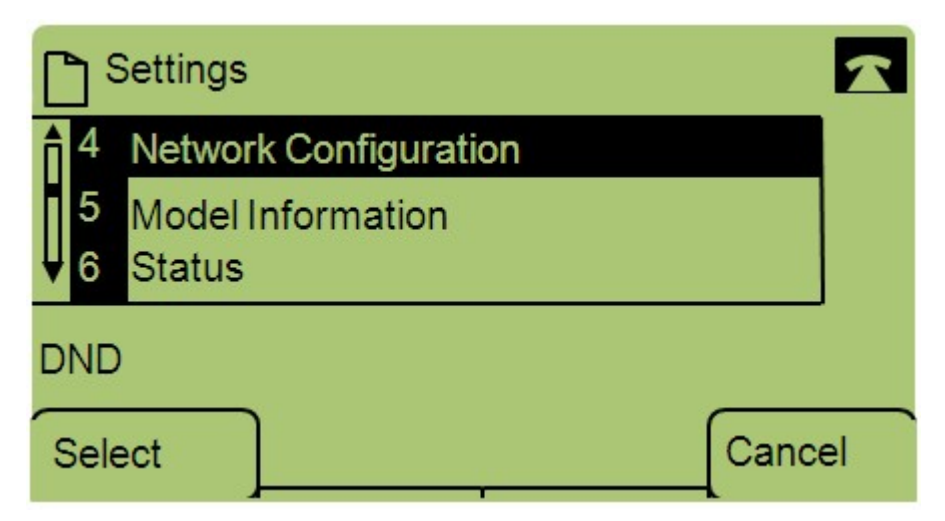

Passaggio 3. Passare a Configurazione di rete e premere Select utilizzando il tasto software.

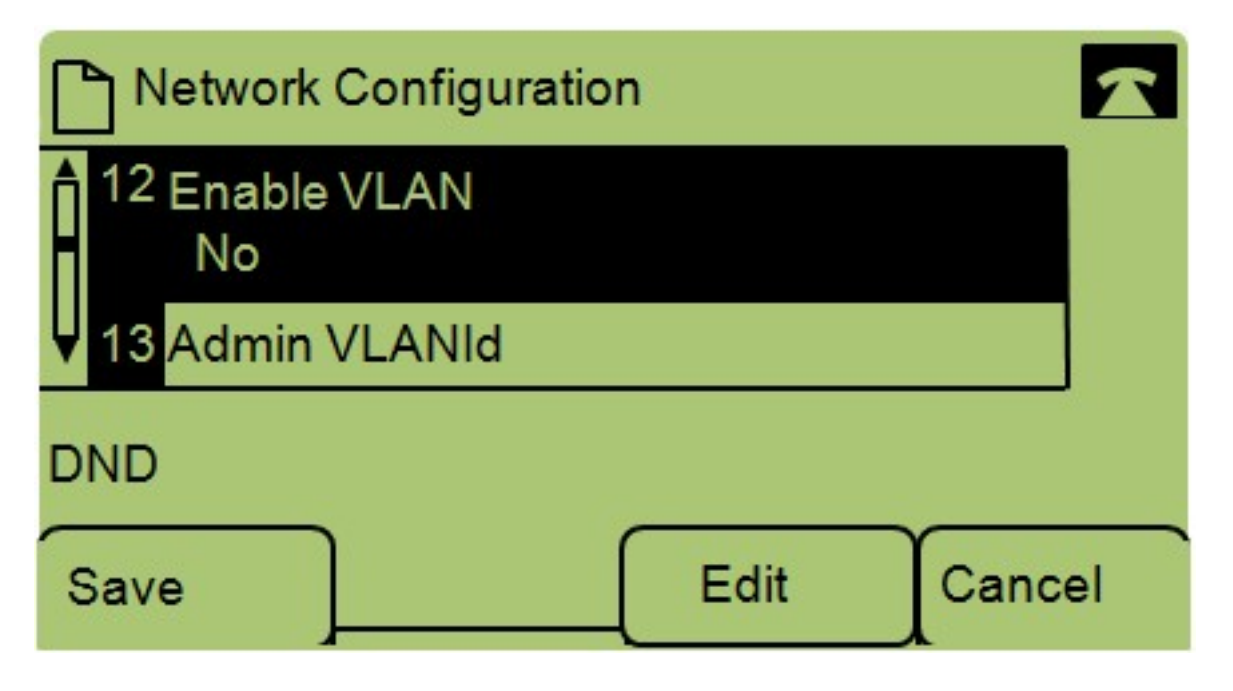

Passaggio 4. Selezionare Enable VLAN — Nota: Premere \*\*# per sbloccare o bloccare determinate opzioni di modifica sul telefono.

Passaggio 5. Premere Edit per modificare lo stato della VLAN.

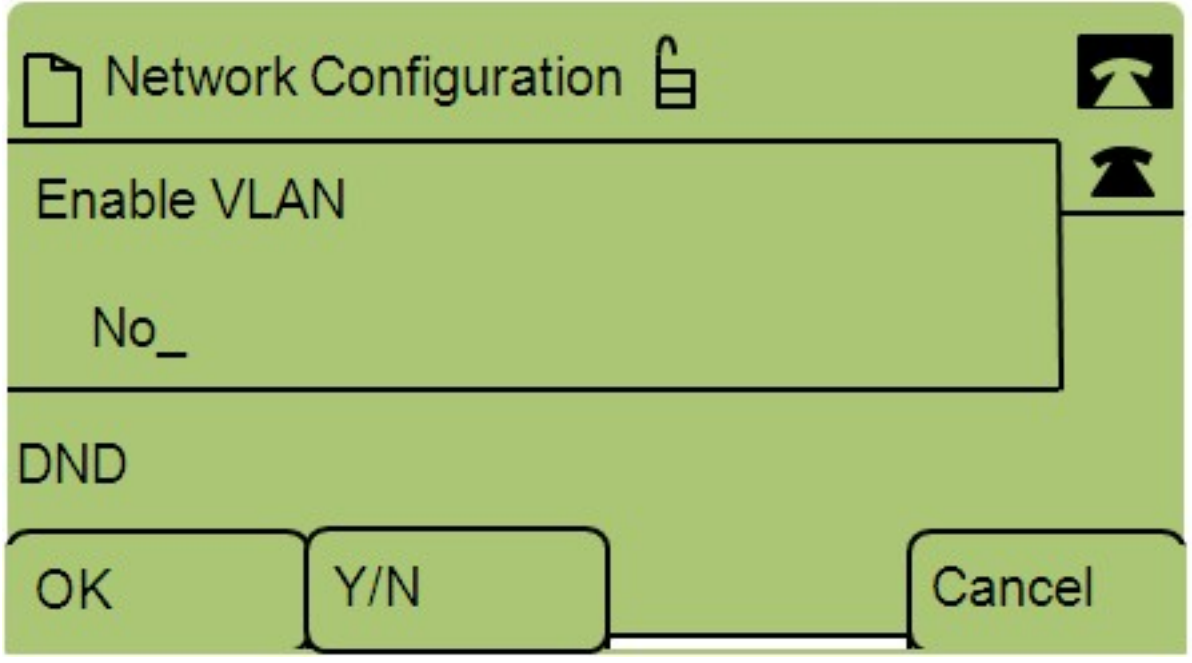

Passaggio 6. Premere Y/N per passare da Yes (Sì) a No e viceversa per abilitare o disabilitare la VLAN.

Passaggio 7. Premere OK per salvare le modifiche.